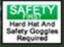

## Contractor: Step – by – Step Guide

- Adding New Employees into ISN
- Adding a Photo to Already Existing Employee
  - Obtaining a Badge

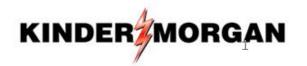

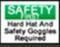

## Select "Employee Information & Training" from the Menu on the Left – Hand Side

| VIEW AS ▲ Contractor ▼                                | KINDER                                                                                                    | cara schiro ~                    | Kinder Morgan English V Help Center Log Out       |
|-------------------------------------------------------|----------------------------------------------------------------------------------------------------|----------------------------------|---------------------------------------------------|
| <b>∦</b> Home                                         |                                                                                                    |                                  |                                                   |
| My Clients                                            | ISN personnel will <b>never</b> ask you for your login cred such information could compromise your organization |                                  | g your ISNetworld username or password. Providing |
| <b>‡</b> Favorites                                    | Welcome CARA                                                                                                    |                                  |                                                   |
| Message Center →                                      |                                                                                                    |                                  |                                                   |
| <b>k</b>                                              |                                                                                                    | 68,027                           |                                                   |
| All Items • To-Do Items                               | Kinder Morgan Contractors                                                                                       | Logins                           | TO Date Officead Wessages                         |
| ○ Search ISNetworld Tools                             | Company Search                                                                                                  |                                  | My To-Do List                                     |
| Company Information   Employee Information & Training | My Contractors (20)                                                                                             | V                                | Written Program Exemption Request                 |
| Document Center Y                                     | Starts with                                                                                                    | Additional Search Options Search | My Favorites Edit Favorites 22                    |
| Questionnaire   Review & Verification (RAVS)          | My Sites                                                                                                    | Additional Search Options Search | Altamont Online Training Report -                 |
|                                                       |                                                                                                    |                                  | Site Tracker Report Legend - ISNetworld  11.7     |
|                                                       | Mv Dashboard                                                                                                    | Customize 🖾 📗 Full Dashboard     | Compliance Report by Employee                     |

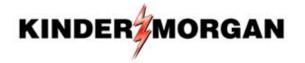

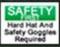

# Select "Employees" from the Drop – Down, then "Employee Information"

| Viev | w: All To-Do                                      |   | 2    |
|------|---------------------------------------------------|---|------|
|      | 1. Company Information                            | ٠ | 1ENU |
| 1    | 2. Employee Information & Training                | • |      |
|      | Employees 1                                       | ^ |      |
|      | Employee Information ISNetworld Employee ID Cards |   |      |
|      | User Login Access                                 |   |      |
|      | Reports                                           | • |      |
|      | Project Resources/Assignment                      |   |      |
| 0    | Online Training                                   | • |      |
|      | Operator Qualifications (OQ)                      | • |      |
|      | Training Qualifications (TQ)                      | • |      |
|      |                                                   |   |      |

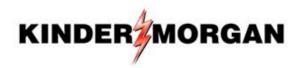

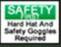

### Run a SEARCH to ensure employee is not already in ISN system. Enter employee LAST name and hit "Search"

| Search/Results                              |                                                      |                                                 | + Add New Employe |
|---------------------------------------------|------------------------------------------------------|-------------------------------------------------|-------------------|
| Employee Name Slaugh First Name Middle Name | ISNetworld Employee ID ISNetworld Employee ID Active | Select Job Title  Select a Location  Supervisor |                   |
| Use additional search options ▼             | ☐ Show users with active login access only           | Immediate Subordinates 🗸                        | 2 Search          |

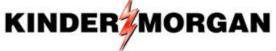

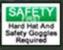

# If employee is not in ISN, you can add them from this screen by selecting "+ Add New Employee"

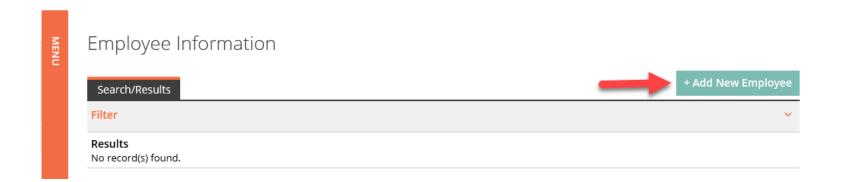

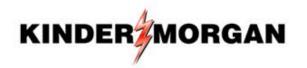

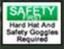

**KINDER**MORGAN

If you DO NOT run a search, Step 1 will auto populate to "No" but will allow you to add a worker even if they already have an ISN account (duplicates employee name).

Enter Employee Information: First Name, Last Name and Email Address (minimum) > Select "Save"

| MENU | Search/Results Det          | ails                       |                       |                     |      |
|------|-----------------------------|----------------------------|-----------------------|---------------------|------|
| Ē    | Step 1: Does the em  No Yes | ployee have an existing IS | Networld Employee ID? |                     |      |
| 4    | Last Name:                  |                            | First Name:           |                     |      |
|      | Middle Name:                |                            | Nickname:             |                     |      |
|      | Address:                    |                            | Home #:               |                     |      |
|      | Address 2:                  |                            | Work #:               |                     |      |
|      | Country:                    | -Select a Country-         | ✓ Ext:                |                     |      |
|      | City:                       |                            | Country Code:         | Select Country Code |      |
|      | State/Province:             |                            | ✓ Mobile #:           |                     |      |
|      | Postal Code:                |                            | Email:                |                     |      |
|      |                             |                            |                       |                     |      |
|      |                             |                            |                       |                     | Save |

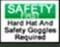

### After Saving Employee's Data, Click on "Upload Picture" for an ISN Badge

|      | Search/Results | Details | Driver Info | Training | Jobs      | Certificates |   |               |                     |      |
|------|----------------|---------|-------------|----------|-----------|--------------|---|---------------|---------------------|------|
| MENU | Beaver, B      | rent    |             |          |           |              |   |               |                     |      |
|      |                |         | Last Name:  |          | Beaver    |              |   | First Name:   | Brent               |      |
|      | Image<br>Not   | 9       | Middle Nan  | ne:      |           |              |   | Nickname:     |                     |      |
|      | Availab        | le      | Address:    |          |           |              |   | Home #:       |                     |      |
|      |                |         | Address 2:  |          |           |              |   | Work #:       |                     |      |
|      | Upload Picture |         | Country:    |          | -Select a | Country-     | • | ✓ Ext:        |                     |      |
|      |                |         | City:       |          |           |              |   | Country Code: | Select Country Code |      |
|      |                |         | State/Provi | nce:     |           |              | ~ | Mobile #:     |                     |      |
|      |                |         | Postal Code | : [      |           |              |   | Email:        |                     |      |
|      |                |         |             |          |           |              |   |               |                     |      |
|      |                |         |             |          |           |              |   |               |                     | Save |

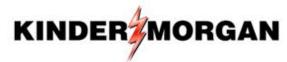

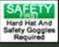

### Check Boxes for "Print ID Card" and "Request ID Card"

|      | Е   | Beaver, Brent                                                                          | -                                 |                                 |      |               |                    |      |              |   |
|------|-----|----------------------------------------------------------------------------------------|-----------------------------------|---------------------------------|------|---------------|--------------------|------|--------------|---|
| MENU | Γ   | les s e s                                                                              | Last Name:                        | Beaver                          |      | First Name:   | Brent              |      |              |   |
|      | 1   | lmage<br>Not                                                                           | Middle Name:                      |                                 |      | Nickname:     |                    |      |              |   |
|      | 1   | Available                                                                              | Address:                          |                                 |      | Home #:       |                    |      |              |   |
|      | L   |                                                                                        | Address 2:                        |                                 |      | Work #:       |                    |      |              |   |
|      |     | Upload Picture                                                                         | Country:                          | -Select a Country-              |      | ✓Ext:         |                    |      |              |   |
|      |     | Upload Ph                                                                              | ioto                              | ×                               |      | Country Code: | Select Country Coo | le 🗸 |              |   |
|      |     | Employee photos sho                                                                    | ould follow the guidelines below: |                                 | ·  ~ | Mobile #:     |                    |      |              |   |
|      |     | Employees she camera     No group pho     No hats     No sunglarker  Print ID Card (II |                                   | _                               |      | Email:        |                    | Save |              |   |
|      | ISI |                                                                                        |                                   | a Title-                        | ~    | Status        | Active             | ~    |              |   |
|      | En  | Name your file  Select your file                                                       |                                   | t Title  a Category- t Category | ~    | Hired:        | :                  | 31   |              |   |
|      |     | Upload                                                                                 | Browse                            | a Location-<br>t Location       | ~    | Termir        | nated:             | Save |              |   |
|      |     |                                                                                        |                                   |                                 |      |               | KINI               |      | <b>IORGA</b> | N |

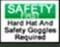

**KINDER** MORGAN

#### Enter Employee's Name, Browse for the Picture, and then Click "Upload"

| 7    | В   | Beaver, Brent                                                        |                                  |                                 |   |               |              |           |  |
|------|-----|----------------------------------------------------------------------|----------------------------------|---------------------------------|---|---------------|--------------|-----------|--|
| MENU |     | Imaga                                                                | Last Name:                       | Beaver                          |   | First Name:   | Brent        |           |  |
|      |     | lmage<br>Not                                                         | Middle Name:                     |                                 |   | Nickname:     |              |           |  |
|      |     | Available                                                            | Address:                         |                                 |   | Home #:       |              |           |  |
|      | L   |                                                                      | Address 2:                       |                                 |   | Work #:       |              |           |  |
|      |     | Upload Picture                                                       | Country:                         | -Select a Country-              | • | ✓ Ext:        |              |           |  |
|      |     | Upload Ph                                                            | oto                              | ×                               |   | Country Code: | Select Count | ry Code 🗸 |  |
|      |     |                                                                      | uld follow the guidelines below: |                                 | ~ | Mobile #:     |              |           |  |
|      |     | Employees sho camera     No group phot     No hats     No sunglasses |                                  | _                               |   | Email:        |              | Save      |  |
|      | ISN | Request ID Card                                                      | d (via Mail)                     | a Title-                        | ~ | Status:       | A            | active 🗸  |  |
|      | 1   | Name your file                                                       |                                  | t Title  a Category- t Category | ~ | Hired:        |              | 31        |  |
|      |     | Select your file                                                     | Browse 2                         | a Location-                     | ~ | Termin        | ated:        | 31        |  |
|      |     | Upload 3                                                             |                                  | //                              |   |               |              |           |  |
|      |     |                                                                      |                                  |                                 |   |               |              | Save      |  |

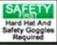

## If Employee is ALREADY in ISN and Photo has Been Uploaded

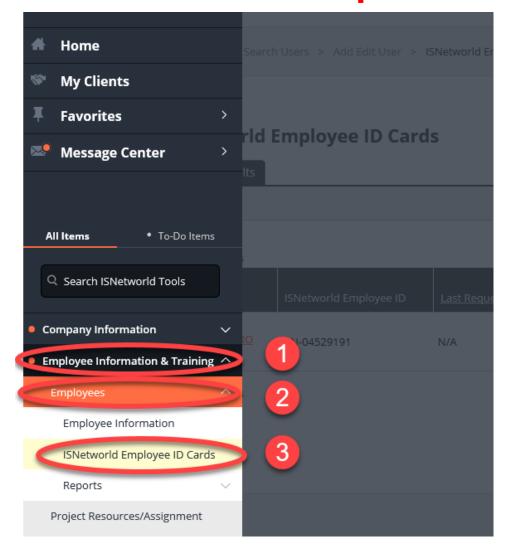

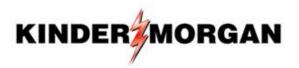

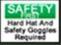

### **Enter Employee Name to Print/Request a Badge**

#### **ISNetworld Employee ID Cards**

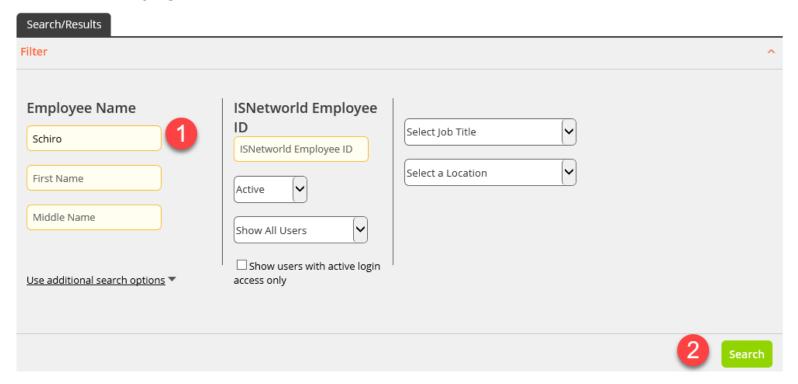

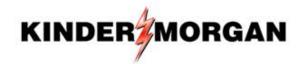

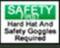

#### **Check the Preferred Method and Hit "Submit Request"**

#### **ISNetworld Employee ID Cards**

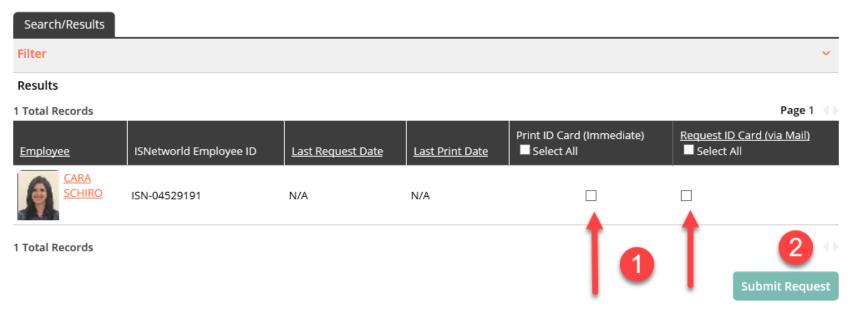

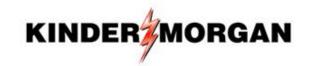